# **FORMATIONS SANITAIRES ET SOCIALES MODE D'EMPLOI POUR DEPOSER UNE DEMANDE D'AIDE SUR LE PORTAIL INTERNET www.aidesfss.auvergnerhonealpes.fr**

# **ETAPE 1 : JE CREE MON COMPTE / JE VERIFIE QUE JE N'AI PAS DEJA UN COMPTE**

Pour cela, j'ai besoin d'une adresse électronique valide, d'un identifiant et d'un mot de passe.

## **Je renseigne mes coordonnées et valide la demande de création de compte.**

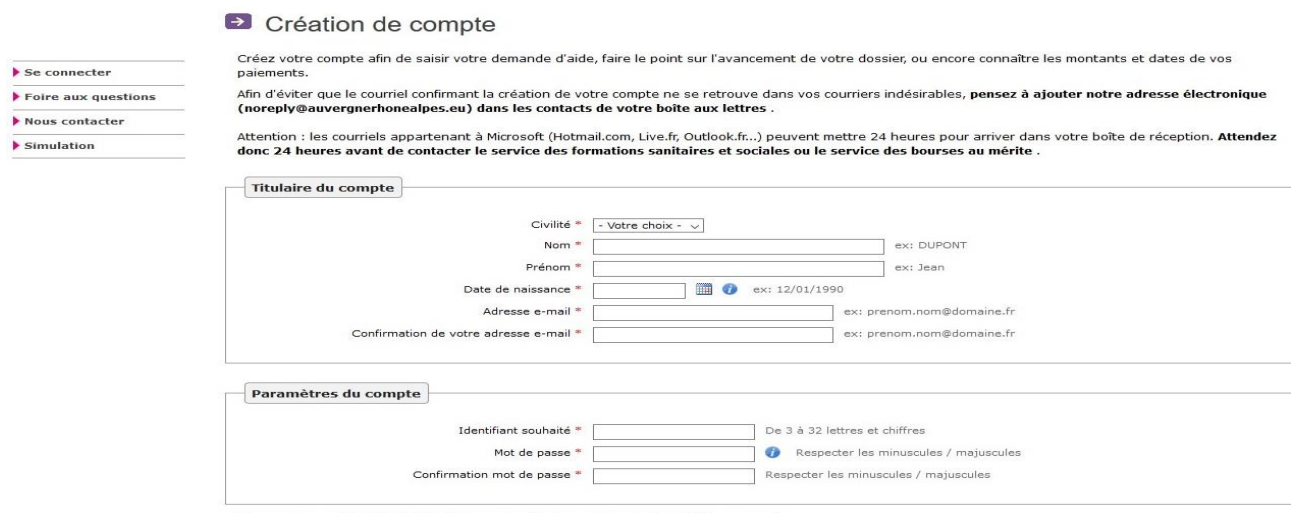

Conservez vos identifiant et mot de passe afin de vous connecter ultérieurement.

**Je reçois un courriel et clique sur le lien transmis.** 

Mon compte est activé. Je peux y accéder à tout moment avec mon identifiant et mon mot de passe. Il est valable pendant toute ma scolarité.

## **ETAPE 2 : JE DEPOSE MA DEMANDE EN LIGNE**

Pour cela, j'ai besoin :

- du **code établissement** fourni par mon institut de formation (sous la forme *ETAB+chiffre*)
- des justificatifs nécessaires en version numérisée (scannée). Si besoin, je consulte l'aide « Comment numériser vos documents ? » et « la liste des pièces justificatives ».

À tout moment, je peux interrompre ma saisie. Les informations déjà renseignées seront conservées. Je pourrai me reconnecter ultérieurement pour compléter ou modifier ma demande.

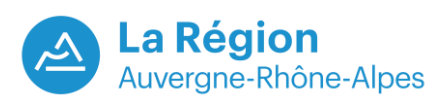

**Je clique sur le bouton « Formations sanitaires et sociales »** 

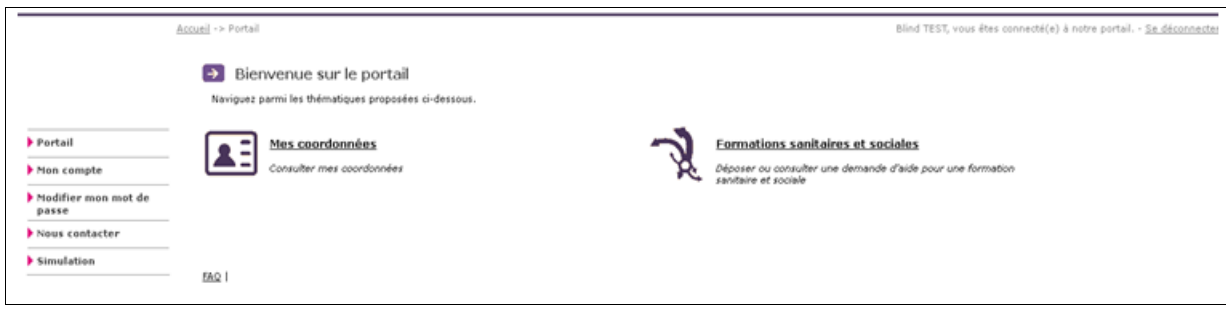

**Je clique sur le bouton « Déposer une nouvelle demande »**

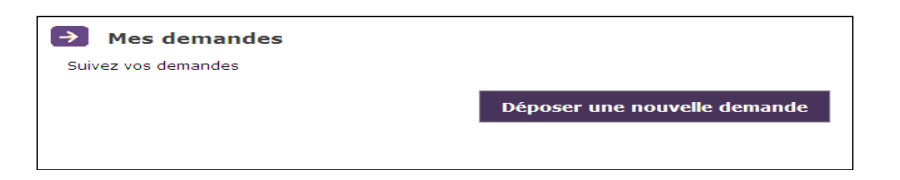

**Je choisis l'aide régionale que je souhaite demander.** 

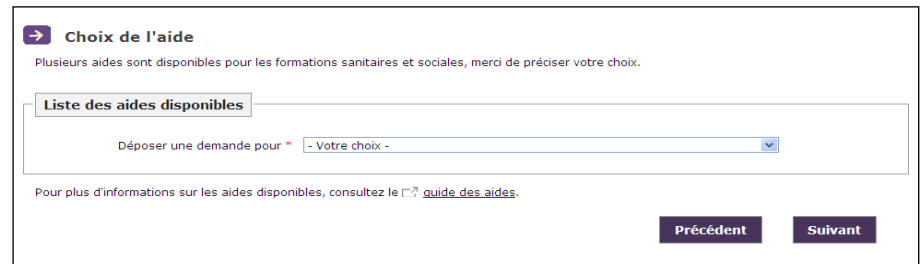

**Je renseigne les informations demandées**

#### **Je transmets les pièces justificatives demandées**

- Je dois disposer d'une version numérisée des documents sur mon ordinateur,
- Je clique sur le bouton « Parcourir »,
- Je sélectionne dans mon ordinateur les fichiers à transmettre,
- Je clique sur la croix blanche sur fond vert pour valider.

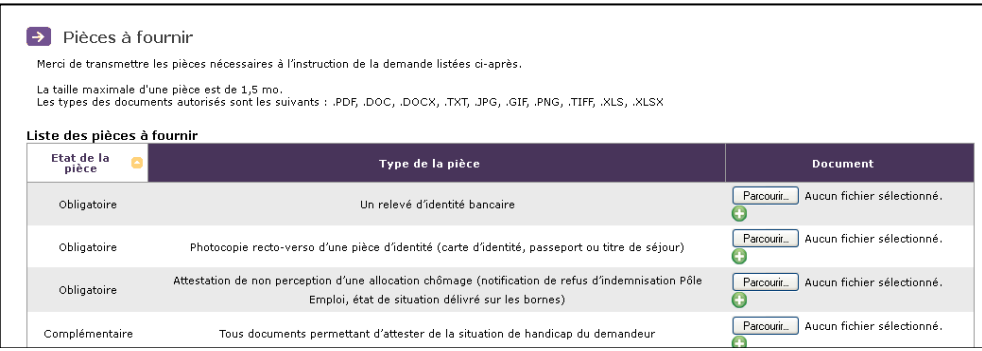

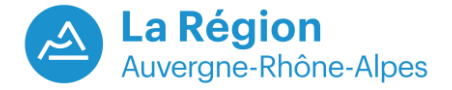

- **Je valide définitivement ma demande**
	- Je coche la case attestant l'exactitude des renseignements donnés,
	- Je clique sur le bouton « je valide »,
	- Je télécharge et/ou imprime le récapitulatif, preuve du dépôt de ma demande.

### Attention, aucun courriel de confirmation n'est envoyé.

Ma demande est à présent validée. Elle est transmise aux services de la Région pour instruction.

## **ETAPE 3 :**

## **JE SUIS L'AVANCEMENT DE MA DEMANDE EN ME CONNECTANT A MON COMPTE**

- Je vais dans la rubrique « Formations sanitaires et sociales » puis « liste des demandes transmises », je clique sur l'icône « suivre » et je peux alors consulter les rubriques :
- **« références » qui indique l'« état de la demande » :**
	- **dossier transmis à la Région** : le demandeur a validé sa demande et le dossier est en attente d'instruction,
	- **dossier en cours d'instruction** : la demande est en cours d'examen par la Région,
	- **dossier en attente de pièces** : le dossier a été instruit mais il manque un ou plusieurs justificatifs. Le demandeur a reçu un courriel lui demandant de transmettre les pièces manquantes.
	- **dossier complet sous réserve de la validation de l'établissement** : le dossier a été instruit, il ne manque aucune pièce et l'établissement doit confirmer que le demandeur est bien entré en formation,
	- **dossier complet en attente d'une décision** : le dossier a été instruit par la Région, il ne manque aucune pièce, l'établissement a validé l'entrée en formation et la Région doit communiquer la décision prise au demandeur,
	- **dossier notifié :** le demandeur a été informé de la décision le concernant (via un courrier en pièce jointe du courriel).
- « liste des pièces » pour vérifier s'il ne manque aucun justificatif,
- « liste des décisions » pour savoir si la décision a été notifiée,
- « liste des paiements » pour connaître les dates des paiements déjà effectués et à venir.
- **Je reçois un courriel si des pièces complémentaires sont nécessaires** pour instruire mon dossier.
- **Je reçois par courriel la décision d'attribution ou de refus de l'aide demandée**

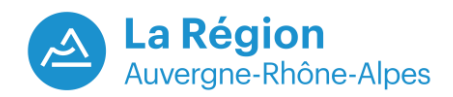